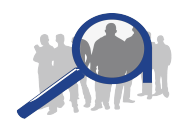

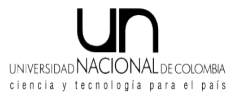

**Procedimientos**

**versión 1.0**

# **Autor:**

**Pablo Andrés Pérez Quevedo, Ing.**

**Universidad Nacional de Colombia**

**Dirección Nacional de Programas de Posgrados**

**Bogotá D.C., Mayo de 2009**

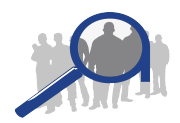

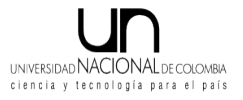

# **Contenido**

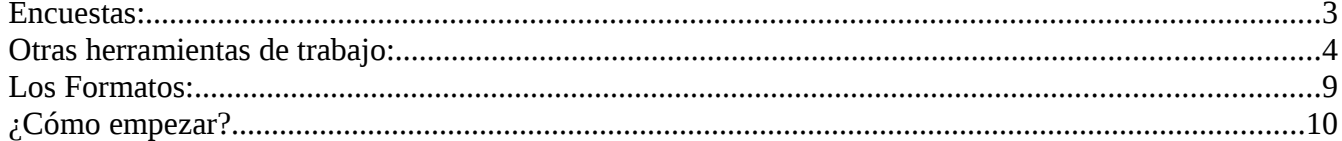

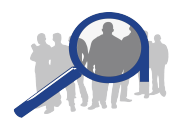

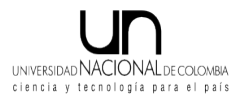

# <span id="page-2-0"></span>**Encuestas:**

La versión de encuestas ONLINE o web se encuentran publicadas en la página de autoevaluación en el Menú Principal - > Encuestas.

Ustedes pueden acceder directamente a estas encuestas con los siguientes links:

Encuesta a Estudiantes <http://www.autoevaluacion.unal.edu.co/limesurvey/index.php?sid=41285&lang=es-MX>

Encuesta a Profesores <http://www.autoevaluacion.unal.edu.co/limesurvey/index.php?sid=58933&lang=es-MX>

Encuesta a Egresados <http://www.autoevaluacion.unal.edu.co/limesurvey/index.php?sid=63894&lang=es-MX>

Les adjunto en este mensaje un documento que por página contiene un propuesta de cómo realizar la invitación cuando envíen correos a sus poblaciones. El envío de esta invitación la pueden hacer **combinando correspondencia**, es una forma elegante de hacerlo, no quiere decir que deba ser así.

Como combinar correspondencia con Microsoft Word Office <http://office.microsoft.com/es-es/word/HA010349203082.aspx>

Como combinar correspondencia con OpenOffice Writer <http://datsucentral.blogspot.com/2008/02/combinacion-de-correspondencia-con.html>

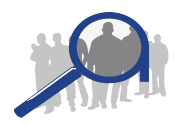

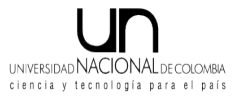

# <span id="page-3-0"></span>**Otras herramientas de trabajo:**

Al iniciar sesión en la página web de autoevaluación, ustedes encontrarán una caja en el lado derecho que se titula Herramientas de Trabajo. En ella encontrarán El Foro que les prometí como alternativa de comunicación y un vínculo a otra herramienta que es de gestión documental.

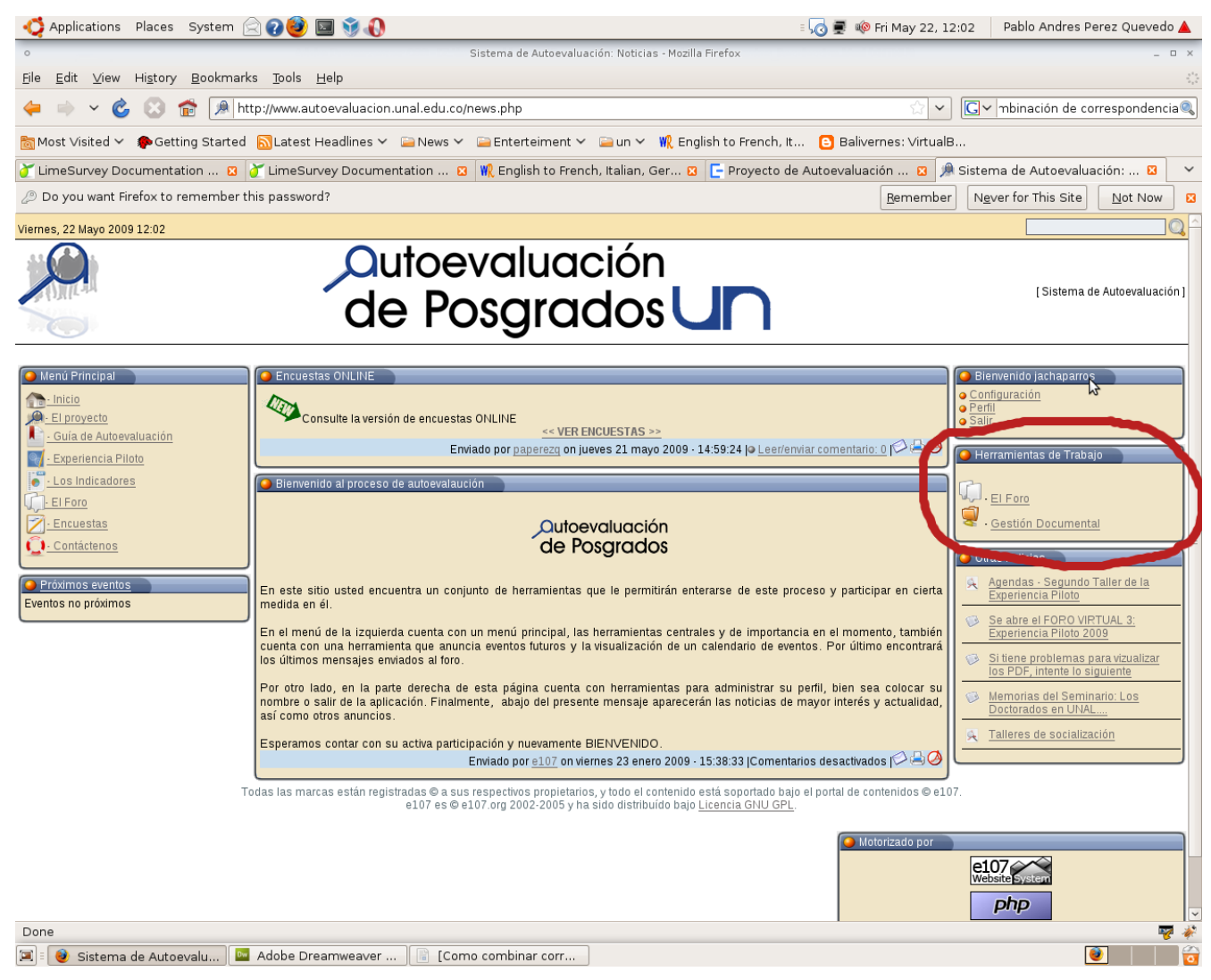

*Figure 1Herramientas de trabajo*

Esta caja sólo es visible para ustedes. *Si alguien de los que recibe este correo o si alguna otra persona que apoya no la puede ver o acceder a ella, por favor enviarme un correo indicándome cuál es su login de la Universidad para asignarles los permisos, previo a ello deben haber ingresado a la página*

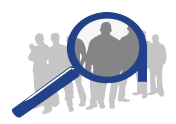

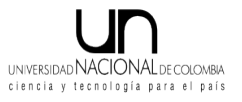

*web con su login y password para poder ser identificado*.

La herramienta de Gestión Documental solo es accesible en el Campus, en cualquiera de las sedes. *Si en alguna sede no la puede consultar, escriban con ese asunto para solicitar otra vez a la DNIC que se asignen permisos intersedes de consulta a la herramienta*.

Al abrir la herramienta les va a solicitar otra vez login y password y de nuevo tienen que utilizar el de la Universidad (Razones de seguridad, sólo personas de la comunidad universitaria y no personas ajenas a ella pueden utilizar las herramientas).

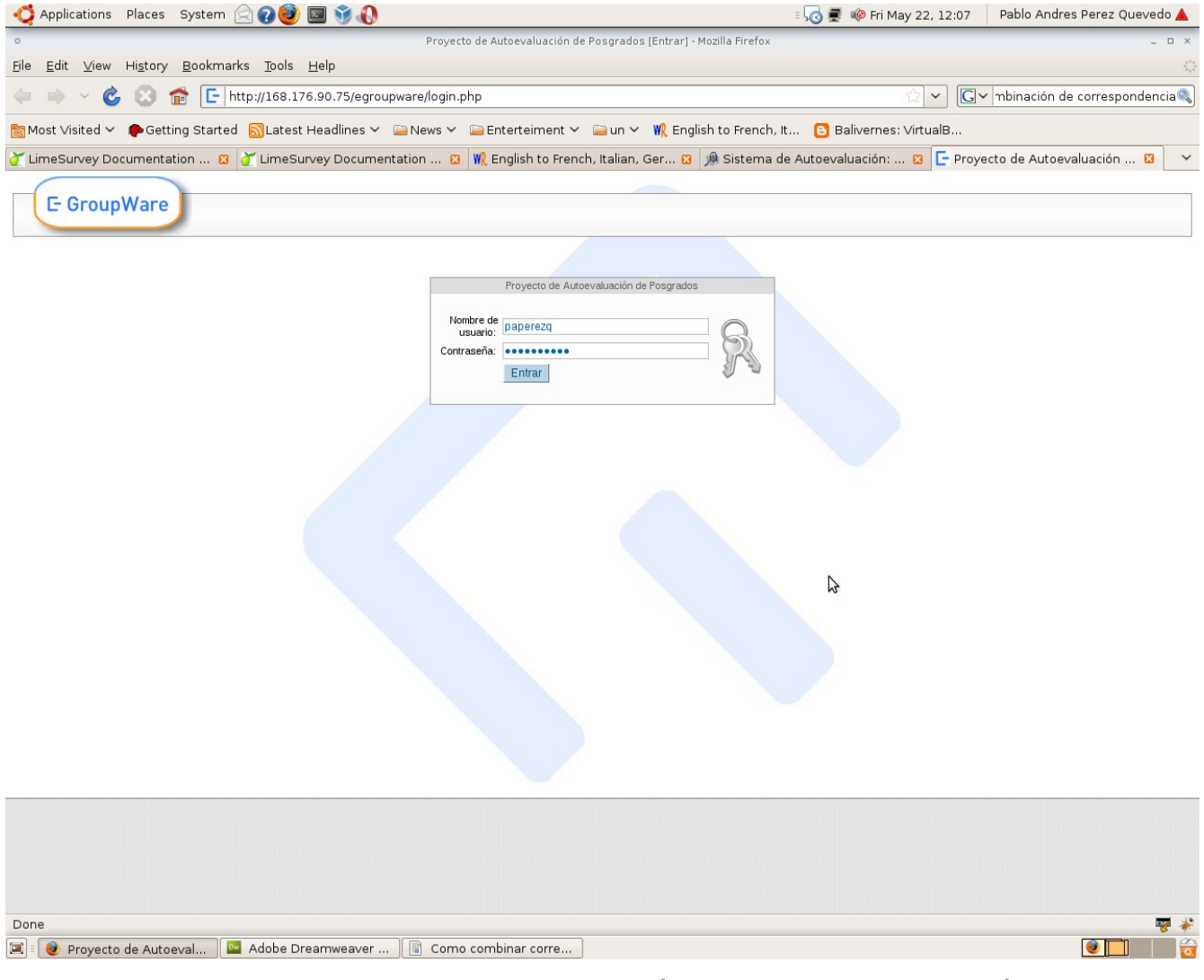

*Figure 2 Herramientas de trabajo - gestión documental - inicio de sesión*

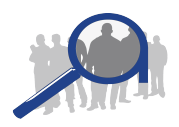

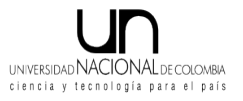

Cuando inicien sesión en la herramienta de gestión documental, encontrarán un mensaje de acceso denegado (puede que no a todas las personas les aparezca este mensaje), por favor IGNÓRENLO. En la parte superior encontrarán iconos de navegación y uno de ellos es una carpeta con un pingüino que al pasar el puntero del mouse por él, aparece un tip que dice "Sistema de Gestión de Documentos".

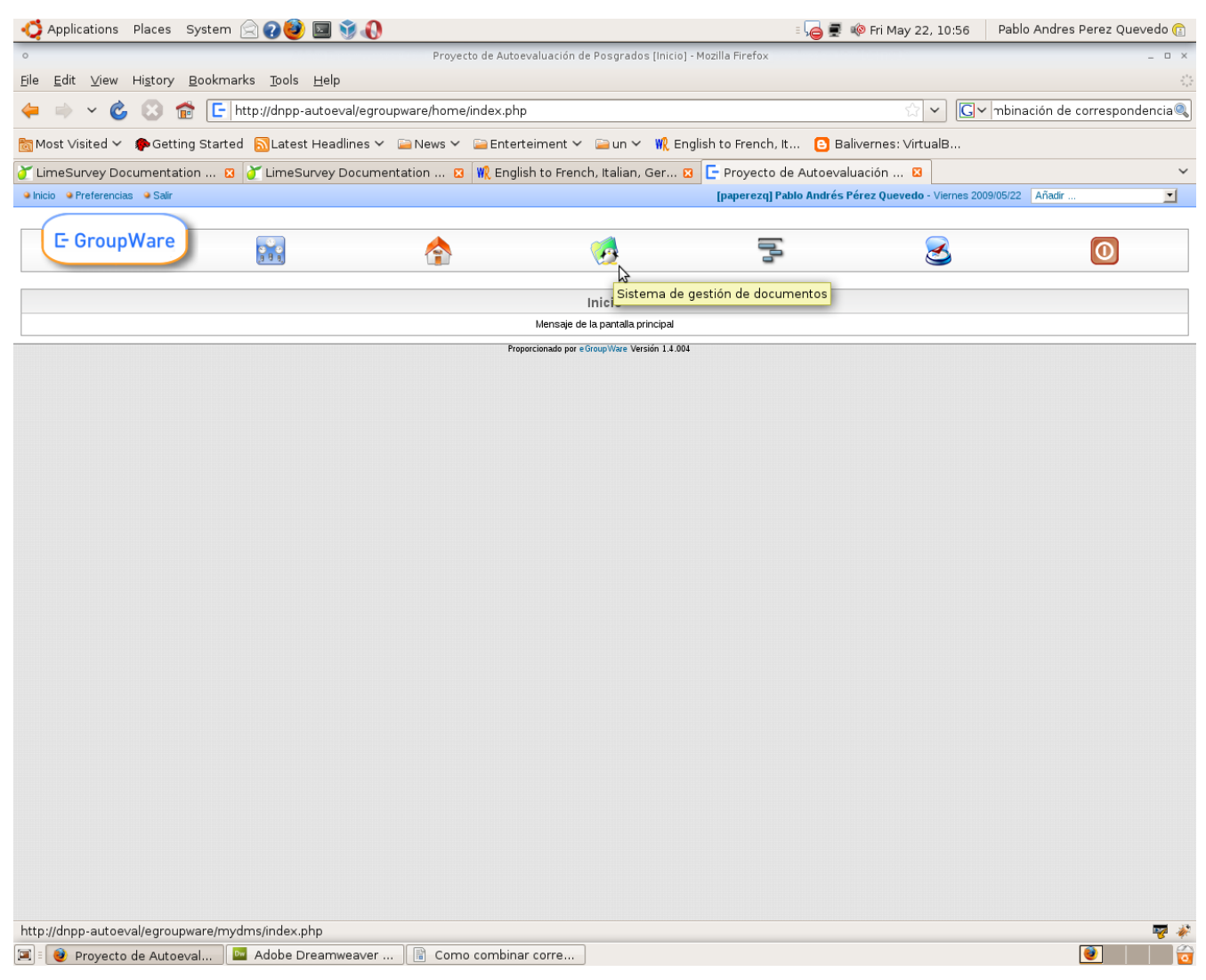

*Figure 3 Icono del Sistema de gestión Documental*

Al dar clic en ese icono, encontrarán un listado de carpetas con nombres de los programas que participan en esta experiencia piloto.

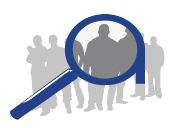

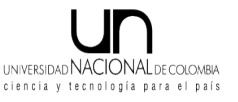

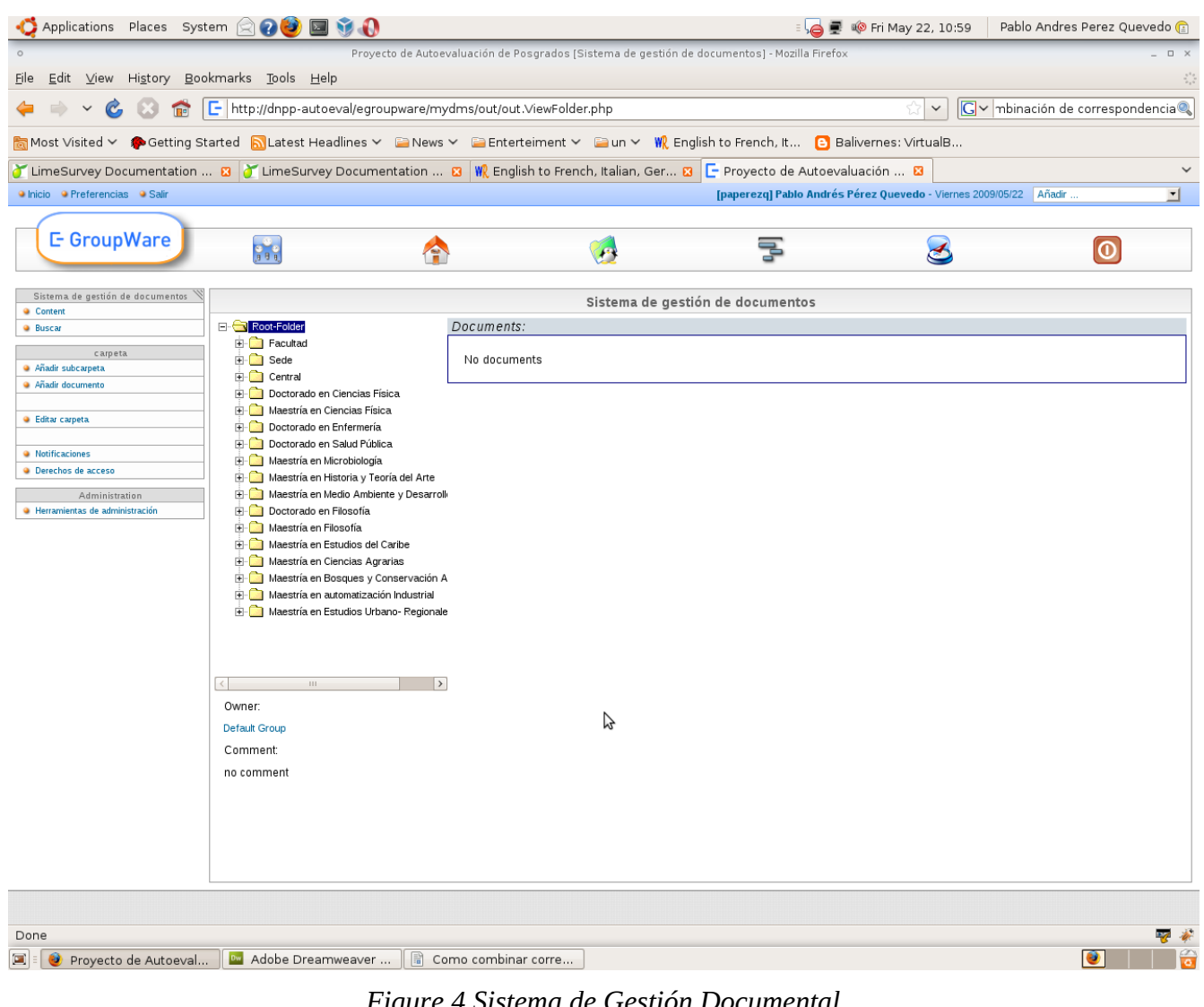

*Figure 4 Sistema de Gestión Documental*

La idea es que organicen toda la información documental que ustedes encuentran y que van colocando en el formato de documentales *(Archivo FORMATOS.zip que se adjunta en el mensaje)* en esta aplicación. Al lado izquierdo de la página se dispone de un menú que permite agregar carpetas y documentos. Cada programa debe agregar documentos en su carpeta correspondiente, así como al factor y característica que corresponde, ustedes pueden notar que al dar clic en cada carpeta aparecerán subcarpetas en el orden de Programa → Facultad → Factor → Característica

**Al agregar un documento (dando clic en Add Document del menú de la izquierda) fíjense bien que carpeta está seleccionada antes de agregarlo**, para que ustedes mantengan el orden en el que lo tengan, pues no es posible mover o copiar documentos de una carpeta a otra y habría que eliminar y volver a agregar el documento.

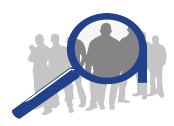

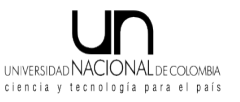

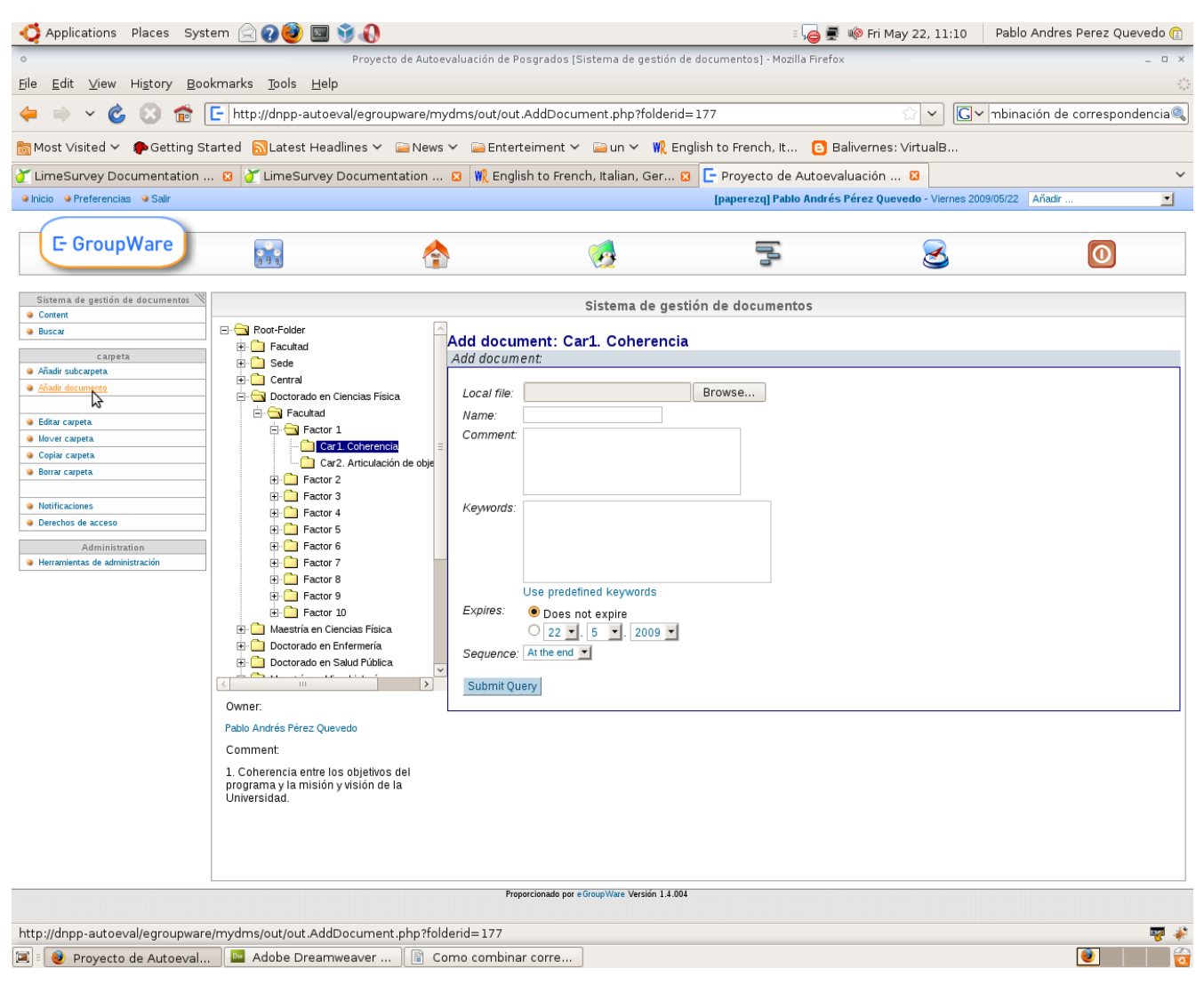

*Figure 5 Agregar un Documento en una carpeta seleccionada*

En esta misma aplicación y en la carpeta del NOMBREPROGRAMA → Facultad pueden adjuntar/agregar los formatos *(Archivo FORMATOS.zip que se adjunta en el mensaje)* que estarán utilizando para la recopilación de la información tanto documental como los formatos para los Estadísticos de facultad.

Con esta aplicación evitamos el envío de correos con todos los soportes del informe de autoevaluación y de manera sincronizada la Dirección de Posgrados contará con la información recopilada por cada programa mitigando las distancias y los problemas de capacidad. Además, **se puede consultar lo que en otros programas ya se tiene recopilado y que les puede servir como guía**.

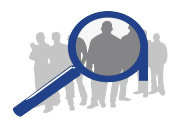

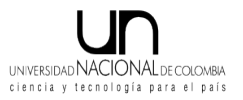

# **Los Formatos:**

Adjunto a este mensaje se encuentra un archivo denominado FORMATOS.zip, en el que encontrarán cinco (5) archivos de Excel cada uno con un conjunto de formatos. Un archivo de Excel nombrado FORMATO DOCUMENTALES.xls contiene los formatos para la recopilación y organización de los indicadores DOCUMENTALES que le corresponden a la FACULTAD.

Los otros cuatro (4) archivos (FORMATO GENERAL PROGRAMA.xls, FORMATO ESTUDIANTES.xls, FORMATO PROFESORES.xls, FORMATO GRUPOS INVESTIGACION.xls) contienen los formatos para la recopilación de la información que es pertinente para el cálculo de los indicadores ESTADÍSTICOS que corresponden a la FACULTAD según la Guía de Autoevaluación.

Cabe aclarar que los Formatos están protegidos y no pueden ser modificados (en su estructura pero si en contenido). La idea es completar la información que se requiere por semestre y en lo posible 5 años atrás (para los graduados se requiere 8 años atrás, es la única excepción), sino es posible entonces se completa a partir del semestre que se tenga información (puede ser desde el 2009-1) de todas formas se pretende que los formatos sean utilizados semestre a semestre de aquí en adelante.

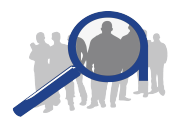

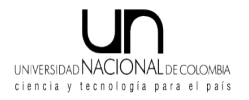

# **¿Cómo empezar?**

- 1. Leer la guía (esto es clave)
- 2. Identificar todos los indicadores que en la tabla de Indicadores de la Guía de Autoevaluación aparecen marcados con una X en la columna "F" de Facultad.
- 3. Una vez identificados, discriminar aquellos indicadores que son ESTADÍSTICOS pero que se recopilan por encuesta. Se identifican al leerlos puesto que en su enunciado encontrarán la palabra "encuestados".
- 4. Recopilar datos de contacto (Nombres, E-mails) de Estudiantes, Profesores y Egresados para difundir las encuestas [\(revisar punto sobre Encuestas citado en este documento\)](#page-2-0).
- 5. Si ya se difundieron encuestas y estas fueron diligenciadas <u>a mano</u>/en papel, ingresar a las encuestas ONLINE para transcribirlas a la herramienta web.
- 6. Comenzar a buscar los documentos para los indicadores documentales. La búsqueda se realiza en la Facultad. Utilizar el formato para recopilación de indicadores DOCUMENTALES que se encuentra adjunto en este mensaje para organizar los documentos que se van recopilando.
- 7. Utilizar los cuatro Formatos (FORMATO GENERAL PROGRAMA.xls, FORMATO ESTUDIANTES.xls, FORMATO PROFESORES.xls, FORMATO GRUPOS INVESTIGACION.xls) para saber que información buscar y completar en estos formatos por semestre y cinco (5) años atrás. Esta información se requiere para calcular los indiciadores ESTADÍSTICOS de Facultad que se requieren.
- 8. Utilizar la herramienta "Sistema de Gestión Documental" [\(revisar punto Otras herramientas de](#page-3-0) [trabajo en este documento\)](#page-3-0) para organizar y compartir toda la información INCLUYENDO LOS FORMATOS que se habrán utilizado. Si se desea se puede utilizar en cualquier momento.
- 9. La Dirección Nacional de Programas de Posgrado facilitará un formato por el que se establece el cálculo del indicador y la descripción del mismo.